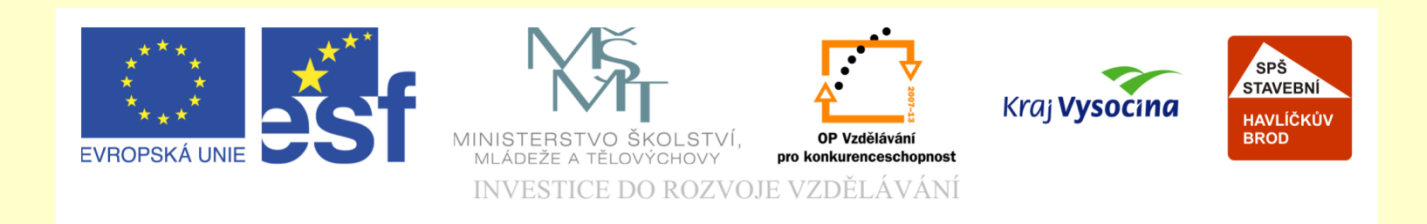

# Téma: ArchiCAD dveře a vrata

# Vypracoval: Ing. Wasserbauer Radek

Vypracoval: Ing. Wasserbauer Radek<br>TENTO PROJEKT JE SPOLUFINANCOVÁN EVROPSKÝM SOCIÁLNÍM<br>FONDEM A STÁTNÍM ROZPOČTEM ČESKÉ REPUBLIKY. Vypracoval: Ing. Wasserbauer I<br>TENTO PROJEKT JE SPOLUFINANCOVÁN EVROPSKÝM<br>FONDEM A STÁTNÍM ROZPOČTEM ČESKÉ REPUBLIKY.

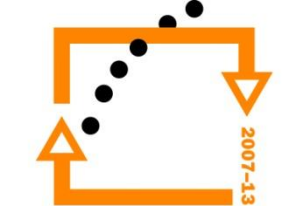

### **NASTAVENÍ DVEŘÍ ROZMĚRY**

U dveří a oken se dá využít i nastavování za pomoci grafického rozhraní místo textového.

Nastavení se spouští na záložce Nastavení rozměrů dveří (nebo oken)

V prvním dialogu se dá zvolit výchozí rozměr. Nejčastěji se použije průchozí rozměr.(600 \* 1970)

Nastavení prahu **k podlaží** na hodnotě **0 - přepnout**

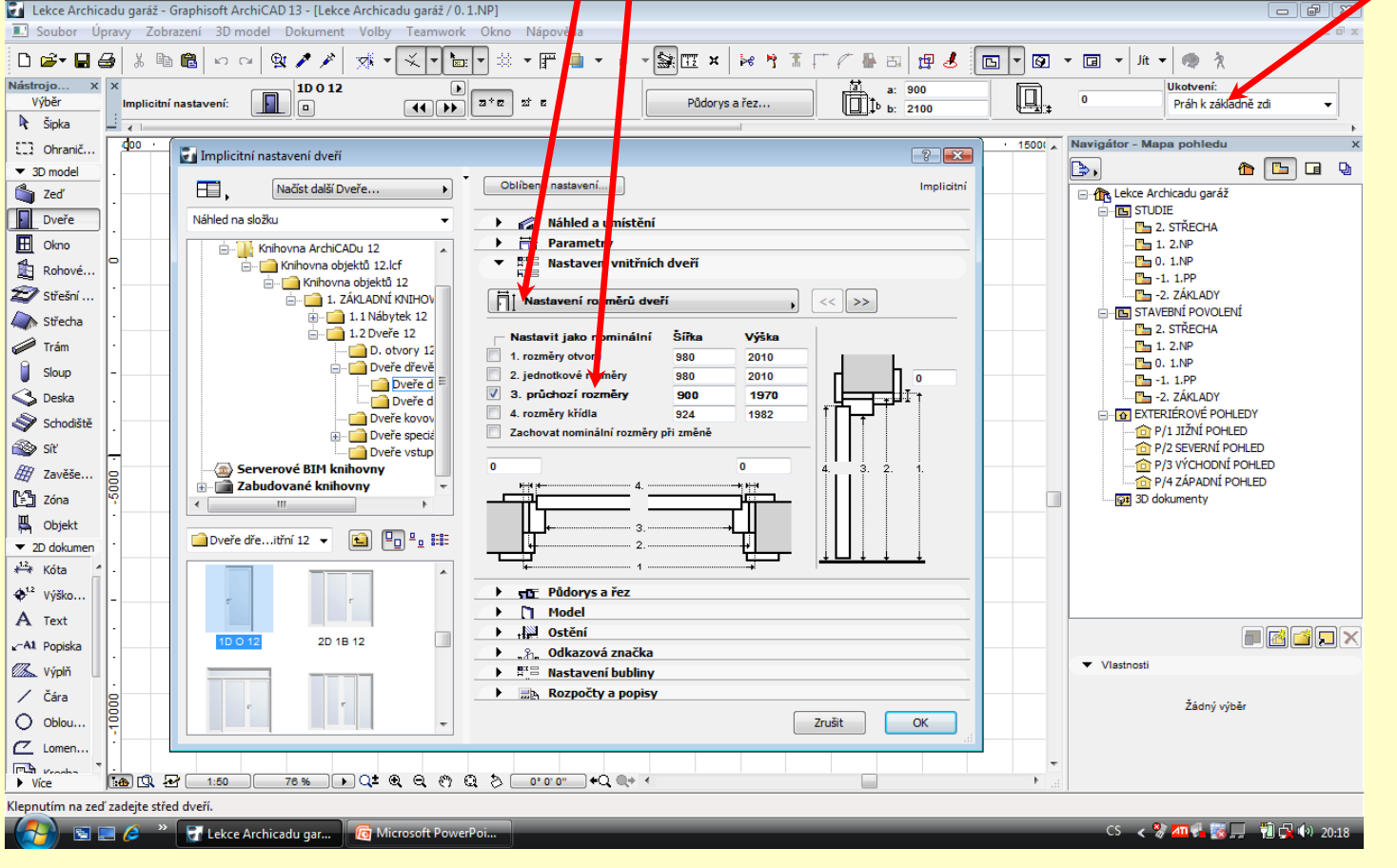

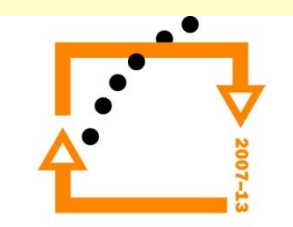

# **NASTAVENÍ DVEŘÍ OBLOŽKOVÝCH**

#### POUZE U VNITŘNÍCH DVEŘÍ

• Nastavujeme zapnutí obložení (vnitřní i vnější)

- Nastavení odsazení na hodnotu **0**
- Nastavení parapetů

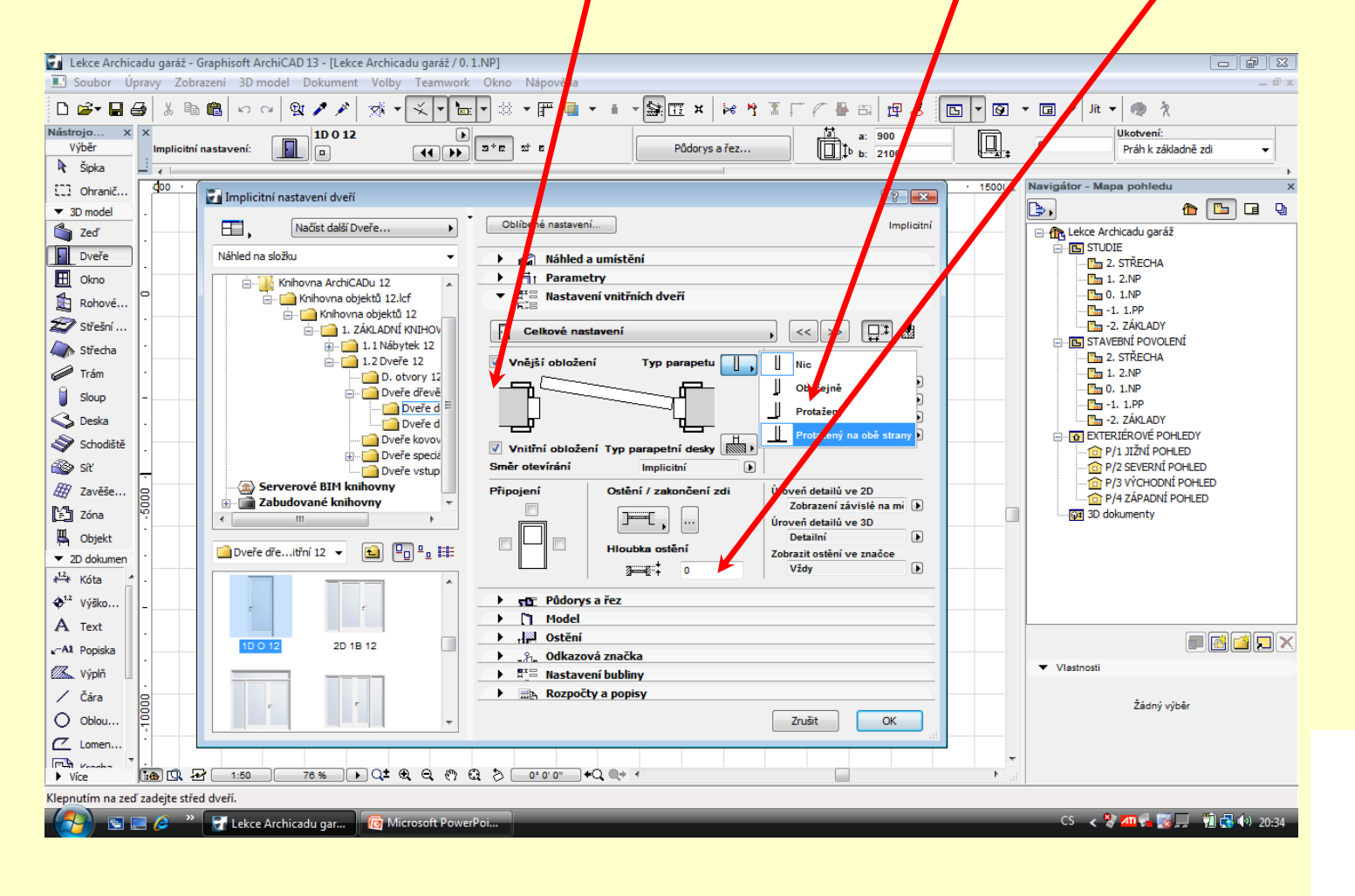

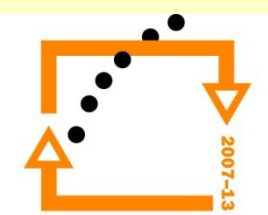

#### **Nastavení dveří :**

**NASTAVENÍ** 

• Klika – nastavení druhu kliky /

**P**Nastavení druhu křídel

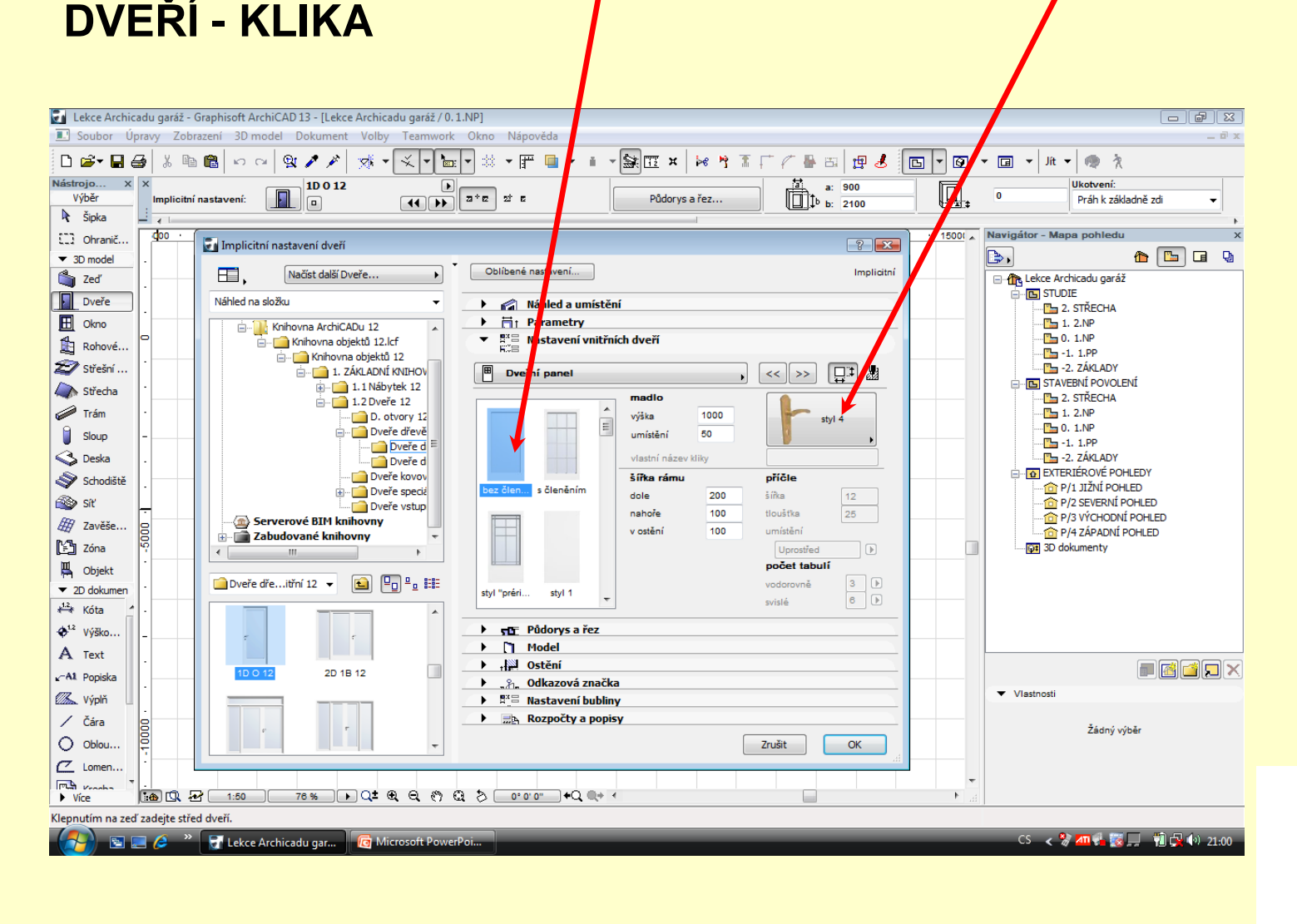

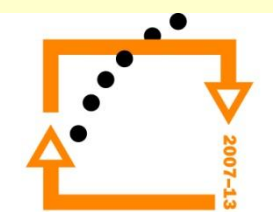

#### **Nastavení dveří :**

• Nastavení obložení dveří

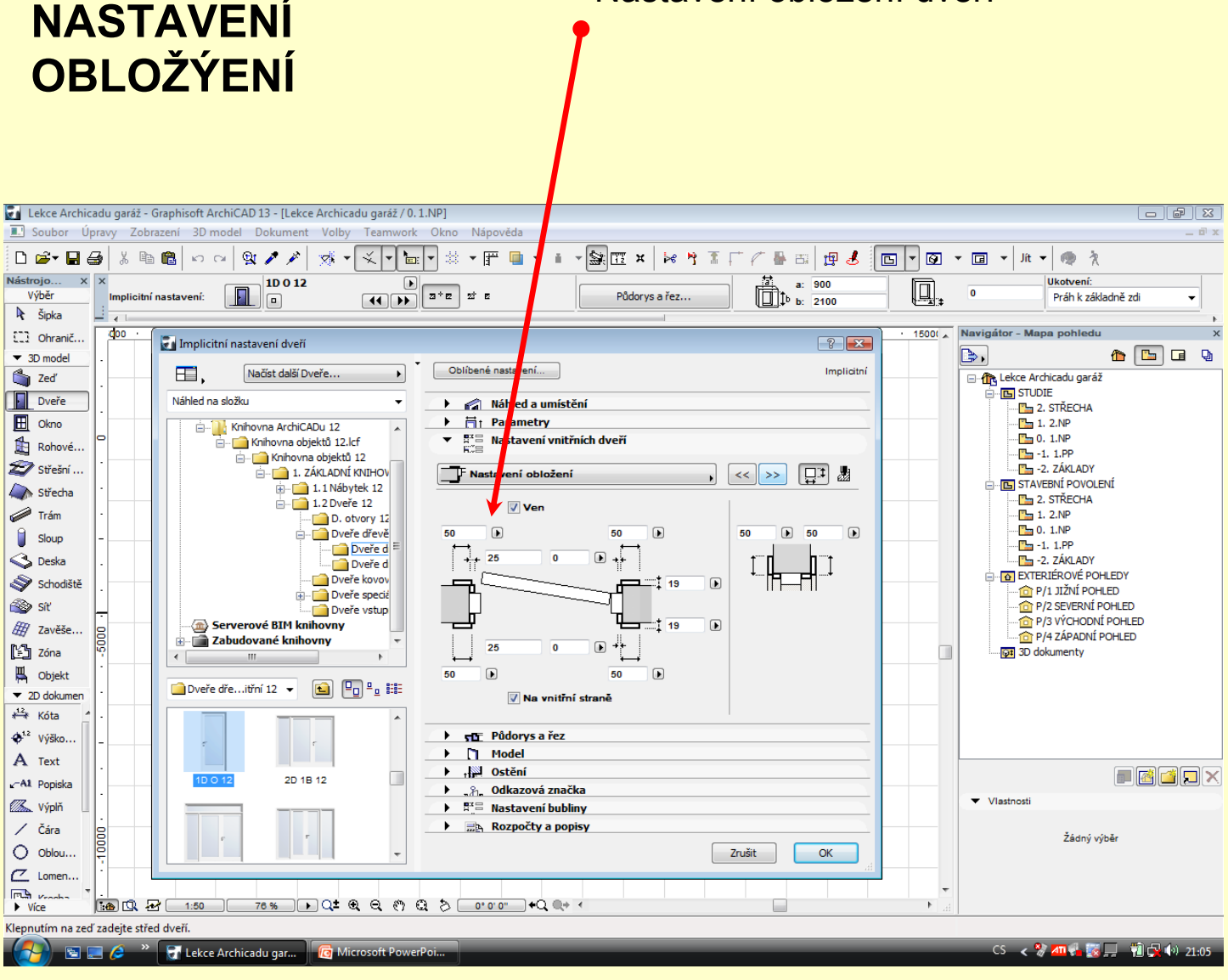

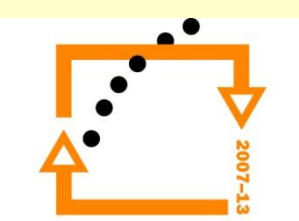

#### **Vložení dveří :**

• Nastavíme si zadávání středem

•Dveře vložíme na střed příčky

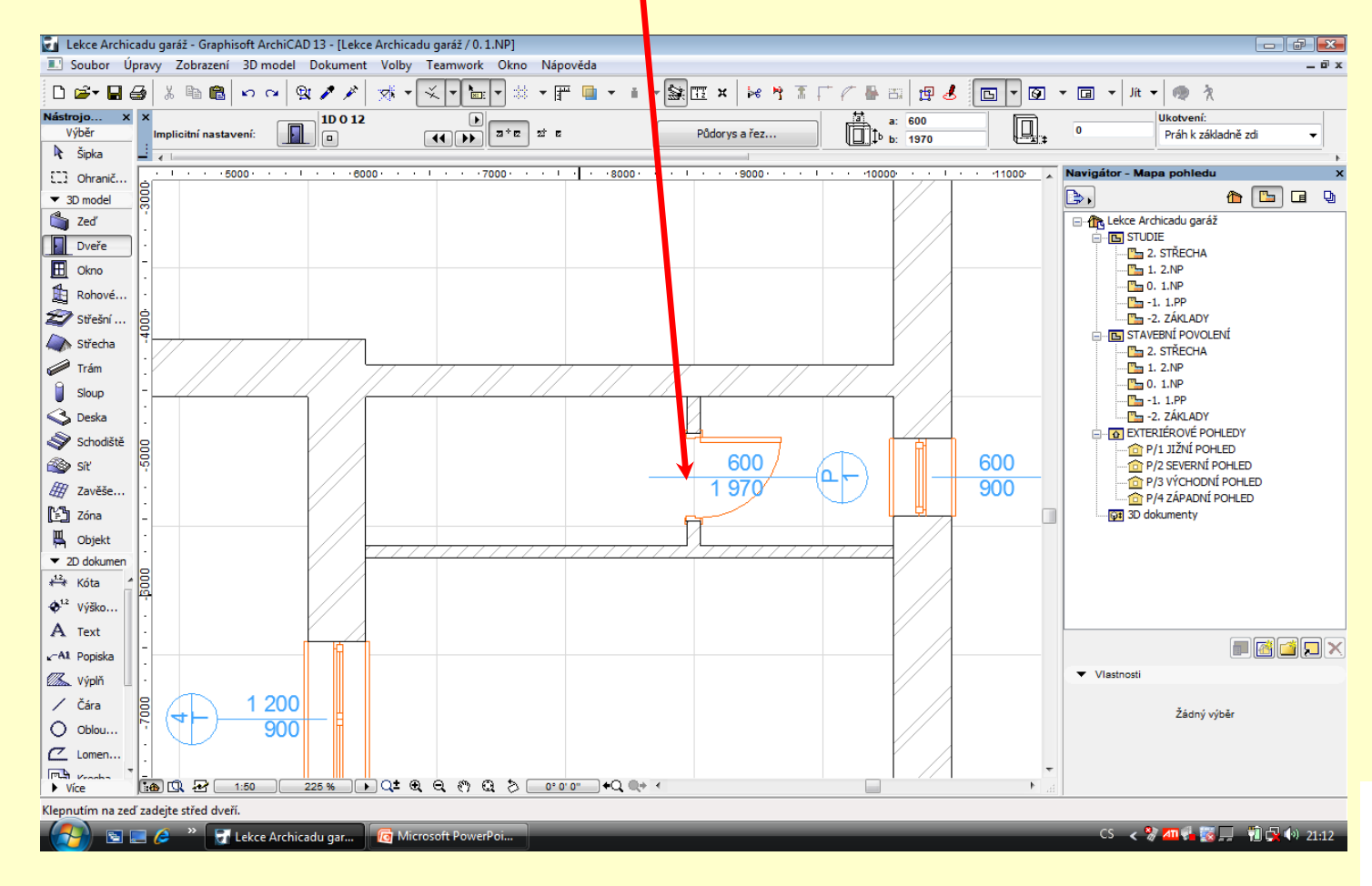

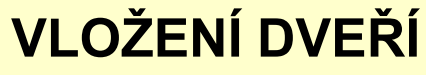

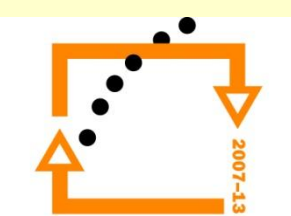

# **VLOŽENÍ DVEŘÍ**

#### **Změna nastavení dveří a přesné vložení :**

- Nastavíme si zadávání hranou
- Přesuneme nulový bod stiskem kláves SIFT + ALT
- Stiskneme klávesu **x** a zadáme hodnotu **1500**
- Stiskneme **entr**

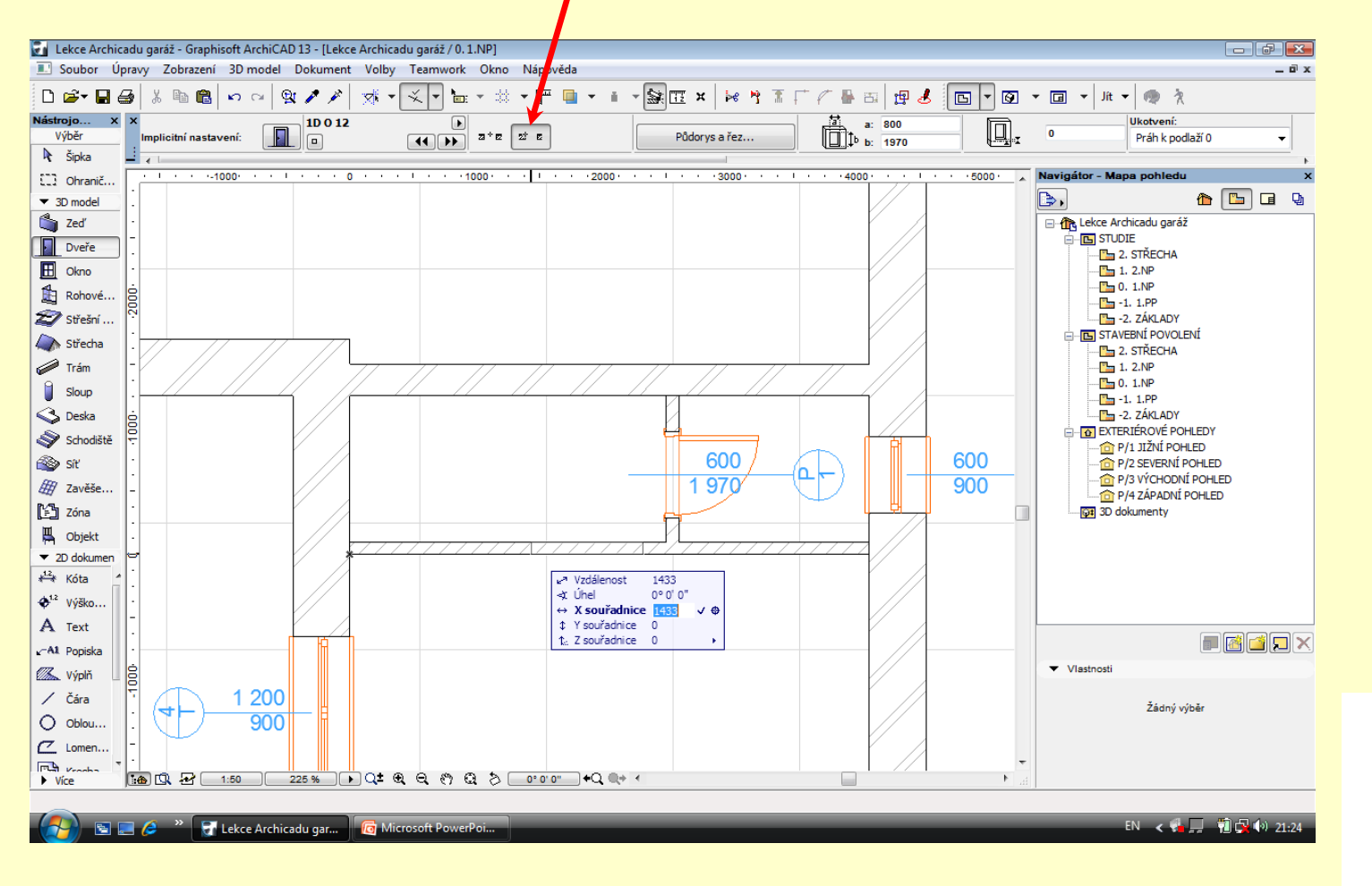

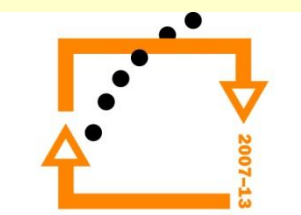

### **NASTAVENÍ OCELOVÉ ZÁRUBNĚ**

- Vypnout obložení vnitřní i vnější
- Vypnout práh
- Odsazení na hodnotu **0**

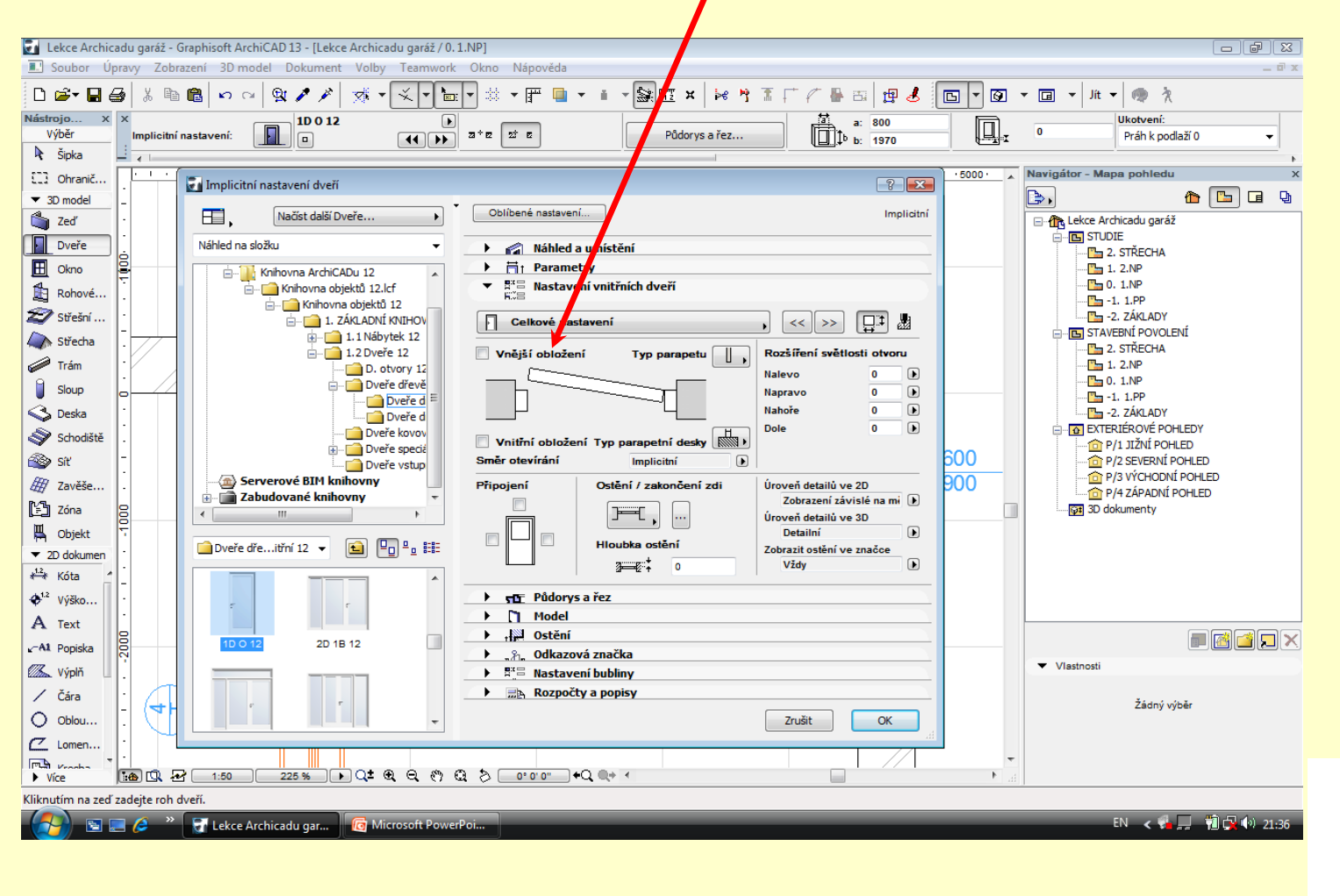

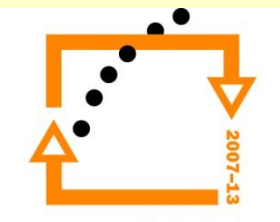

#### **NASTAVENÍ VELIKOSTI OTVORU**

#### Změníme nastavení tloušťky zárubně a tím vytvoříme odsazení zadáme 75 mm

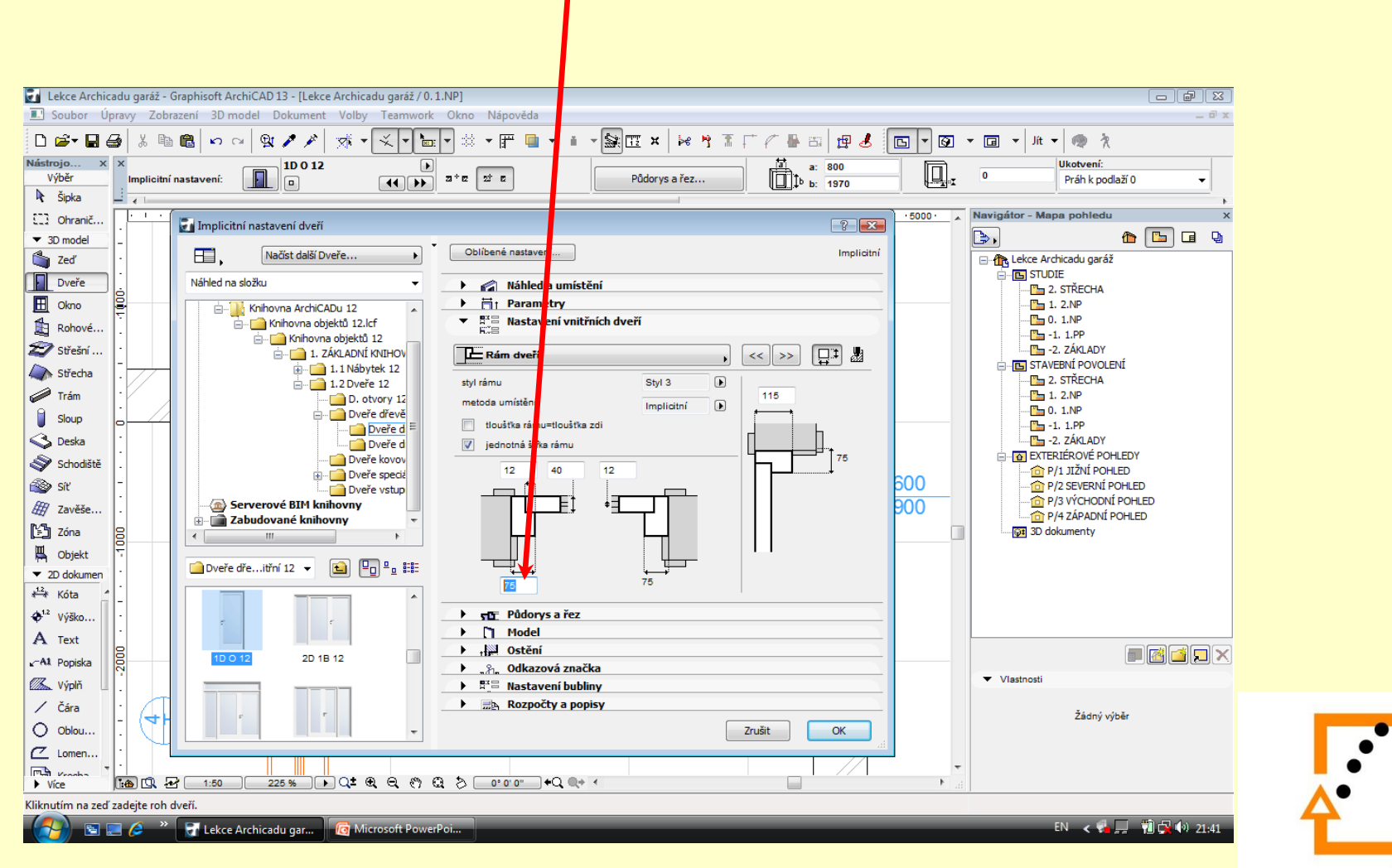

Vložení dveří proti dveřím Dveře po zdi přesunem klávesou CTRL + D Klávesou entr ukončíte zadávání

# **VLOŽENÍ DVEŘÍ**

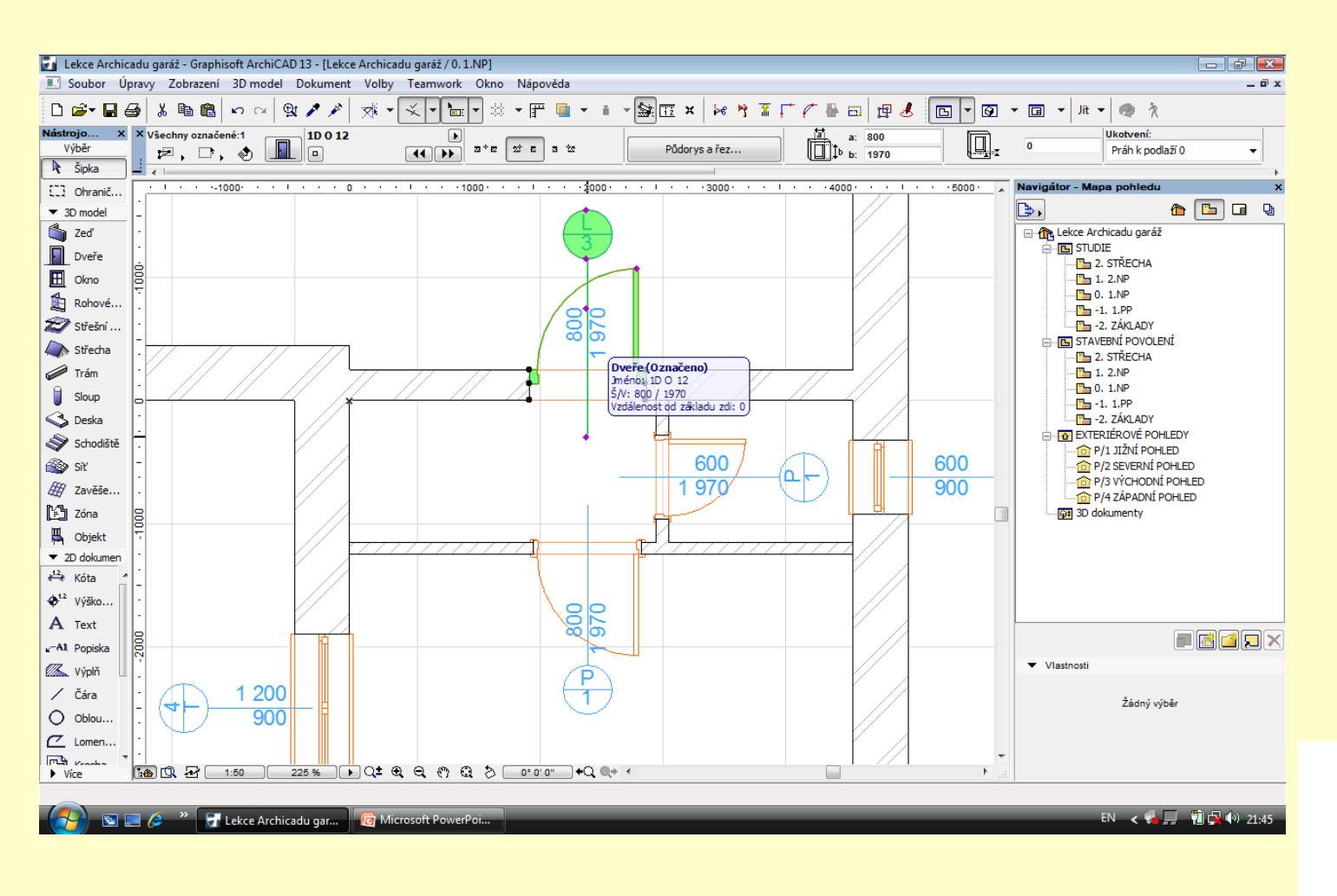

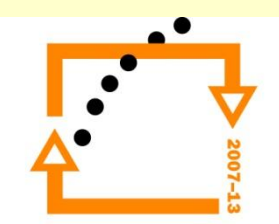

#### Zvolíme vstupní dveře Nastavíme odsazení na 200

#### **NASTAVENÍ VSTUPNÍCH DVEŘÍ**

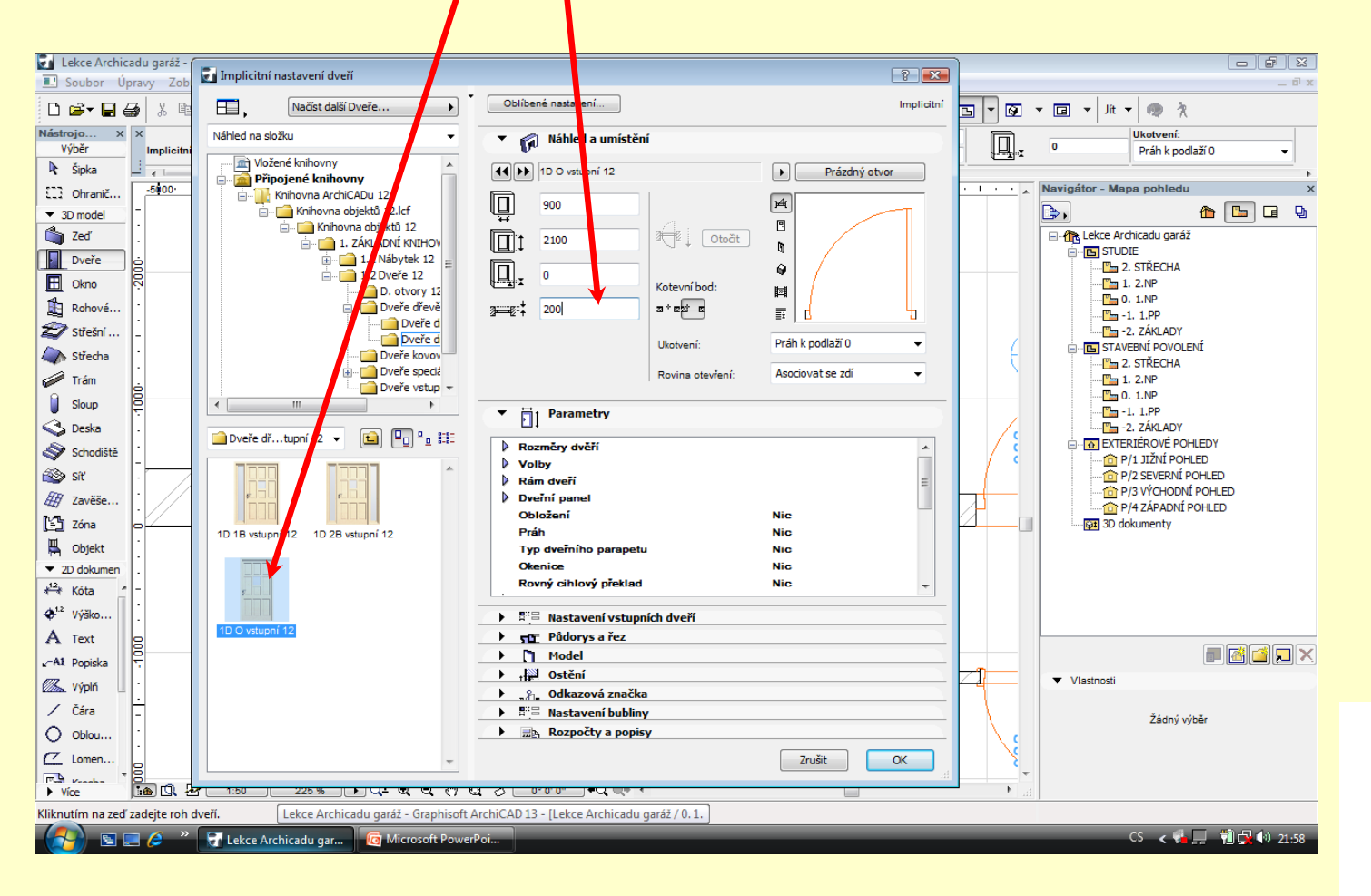

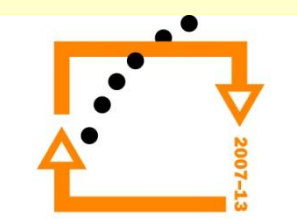

#### Nastavíme kliku Nastavíme křídlo

#### **NASTAVENÍ VSTUPNÍCH DVEŘÍ**

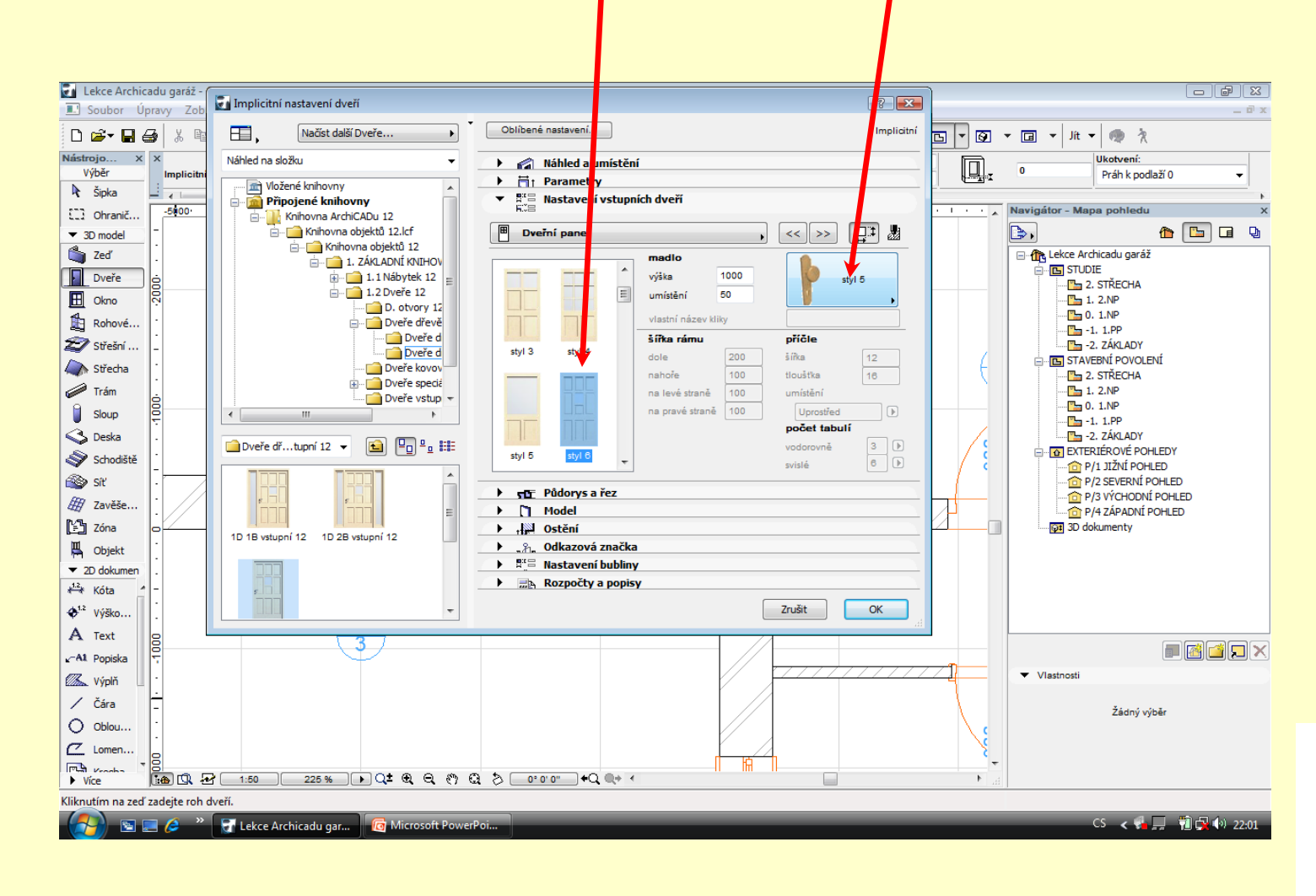

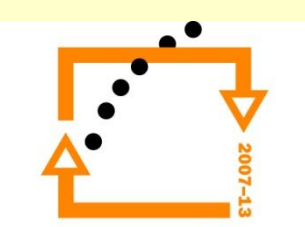

#### **VLOŽENÍ VSTUPNÍCH**  Dveře vsadíme a zarovnáme ke kraji**DVEŘÍ**

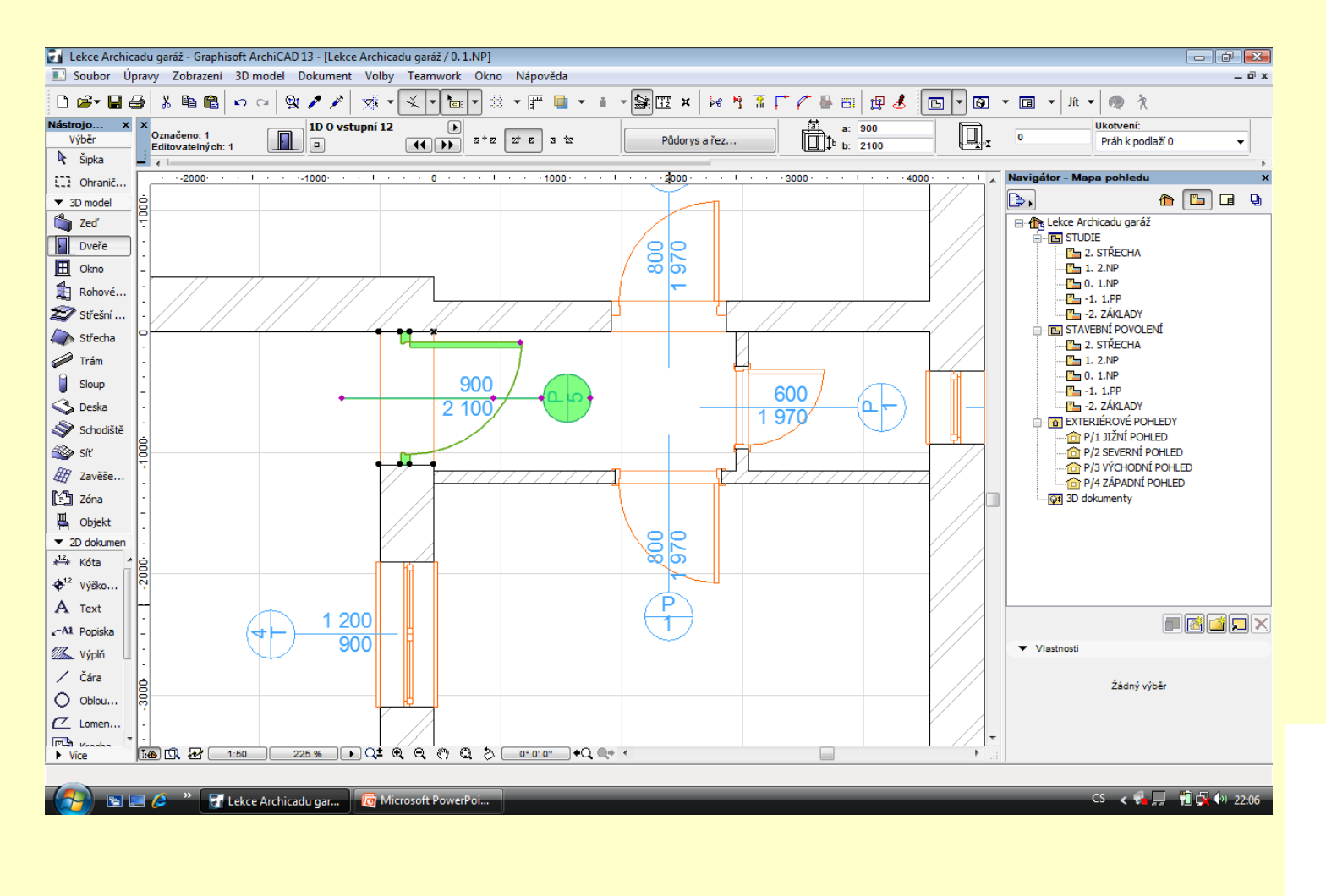

# **NASTAVENÍ SEKČNÍ VRAT**

Vrata se nastavují s vodítky na vnitřní straně Hodnota odstupu se stanovuje se záporným znaménkem Kotva prahu úrovni podlaží

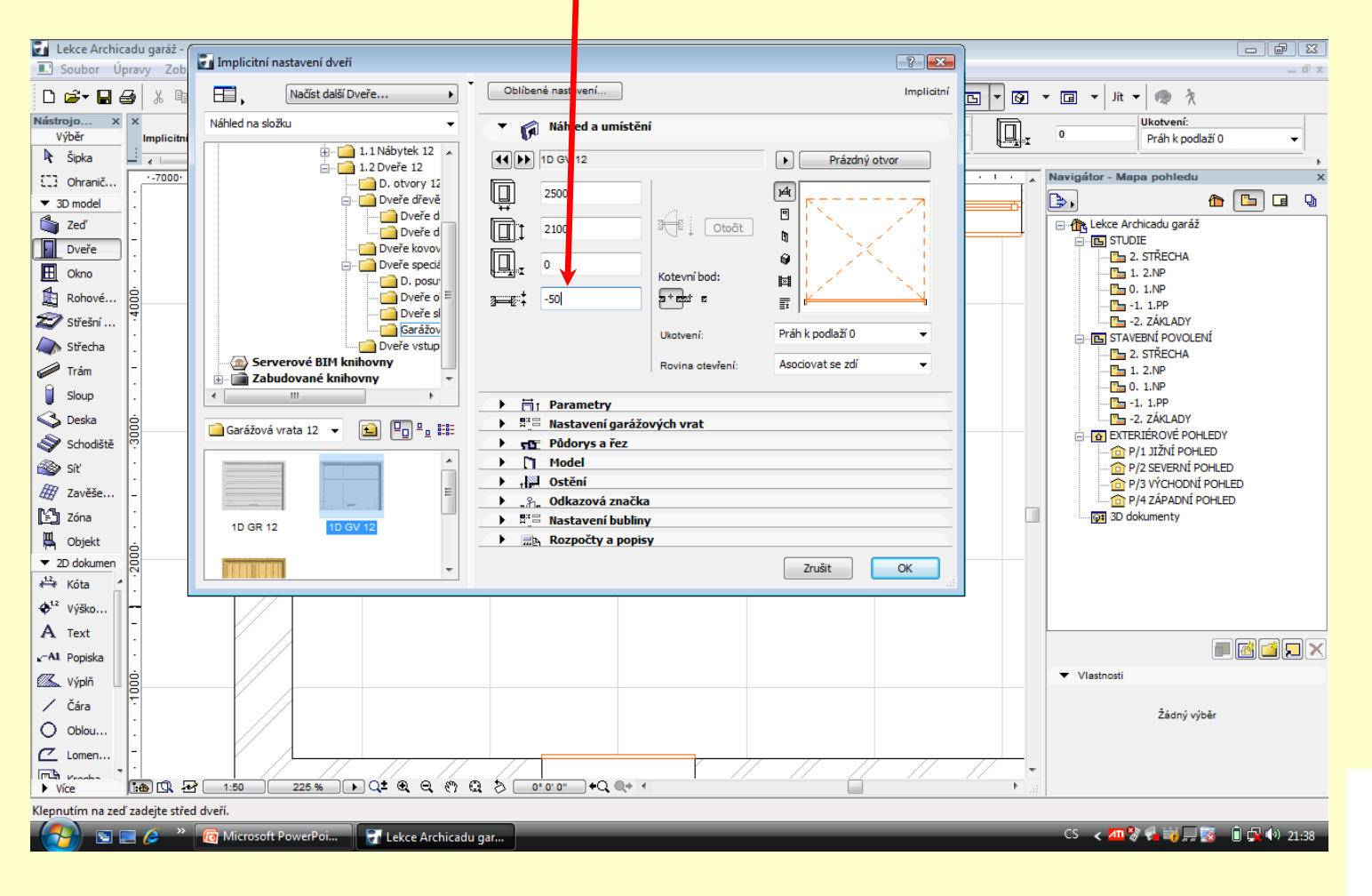

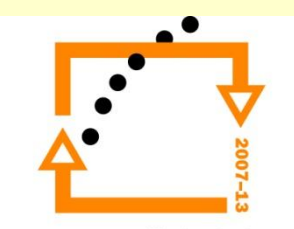

#### **VSAZENÍ VRAT**

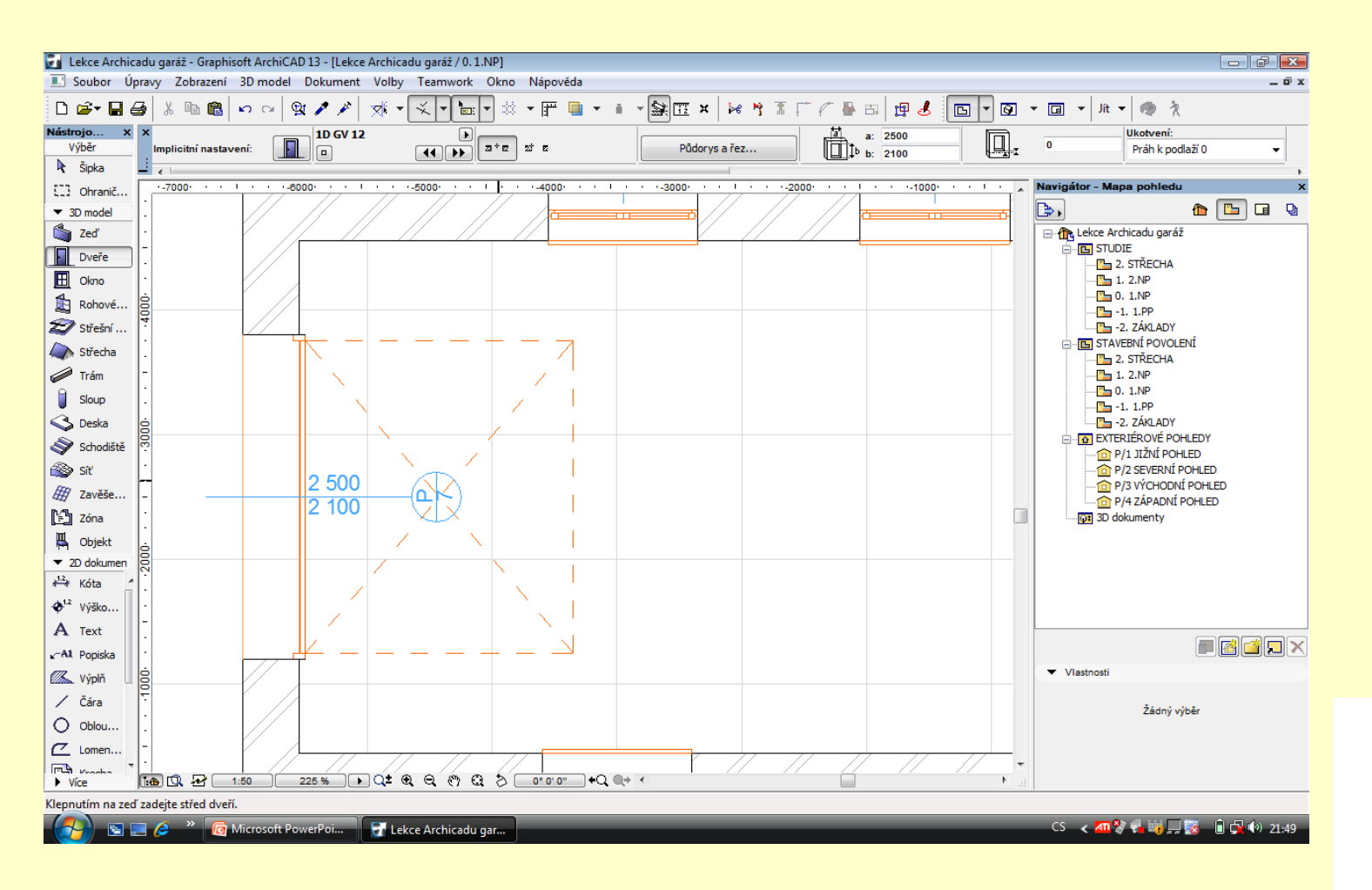

# VÝSLEDEK OSAZENÍ DVEŘÍ A VRAT

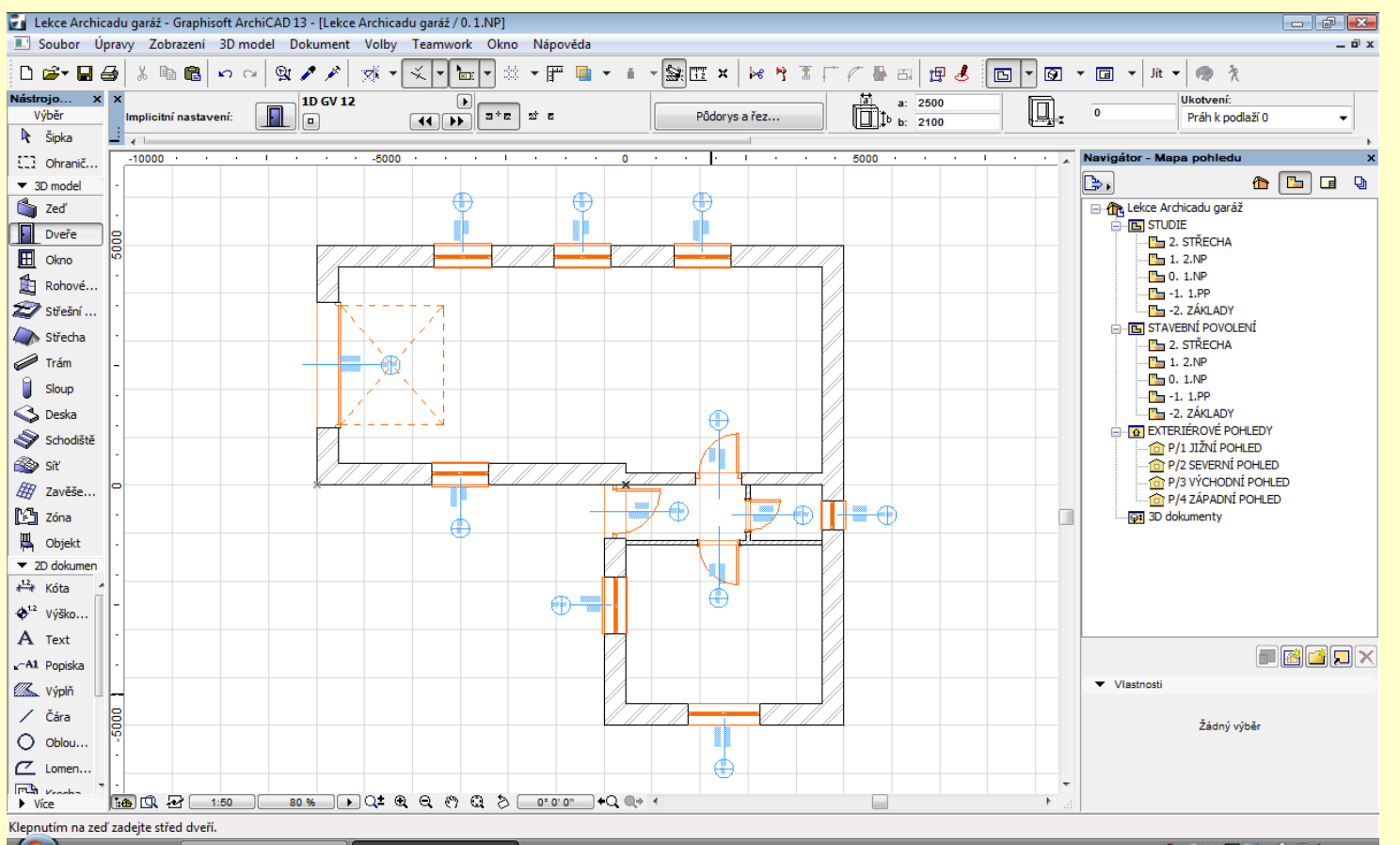

 $\blacksquare$   $\blacksquare$   $\blacks$ Lekce Archicadu gar... CS < 201 % + 30 - 50 - 6 - 6 - 6 - 9 - 21:50

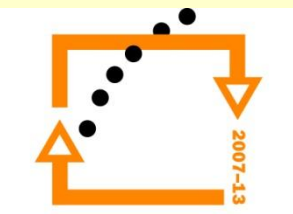

#### **NASTAVENÍ VZHLEDU** PŮDORYSU

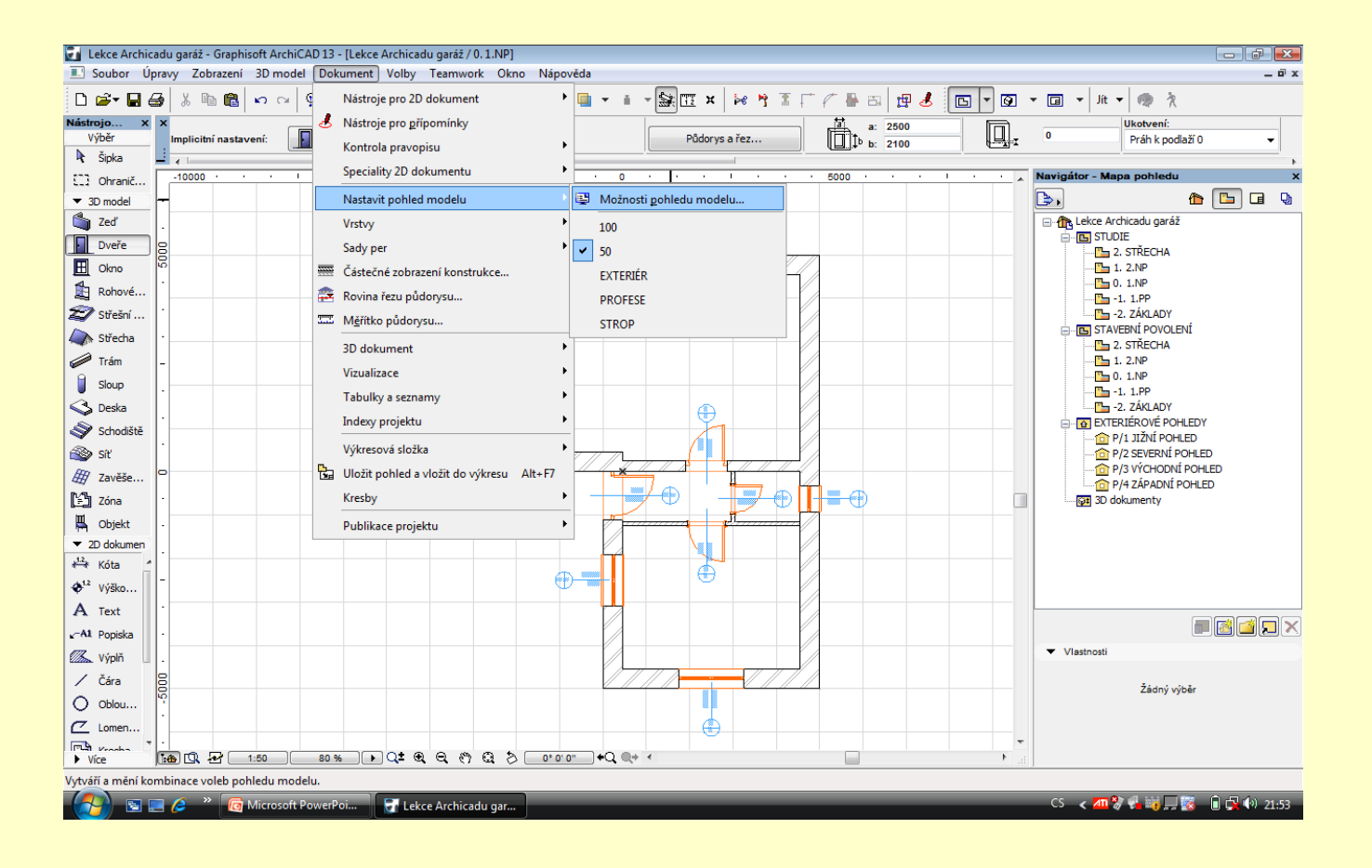

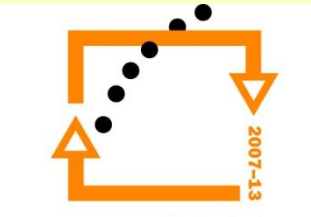

#### **VYPNUTÍ POPISU OKEN A DVEŘÍ**

Pro studii je vhodné vypnout kótování oken a dveří z důvodu přehlednosti

Naopak pro projekt ke stavebnímu povolení se zapínají osové kóty

Pro prováděcí projekt je nutné zapnout i bubliny Nastavení se zafixuje pomocí navigátoru

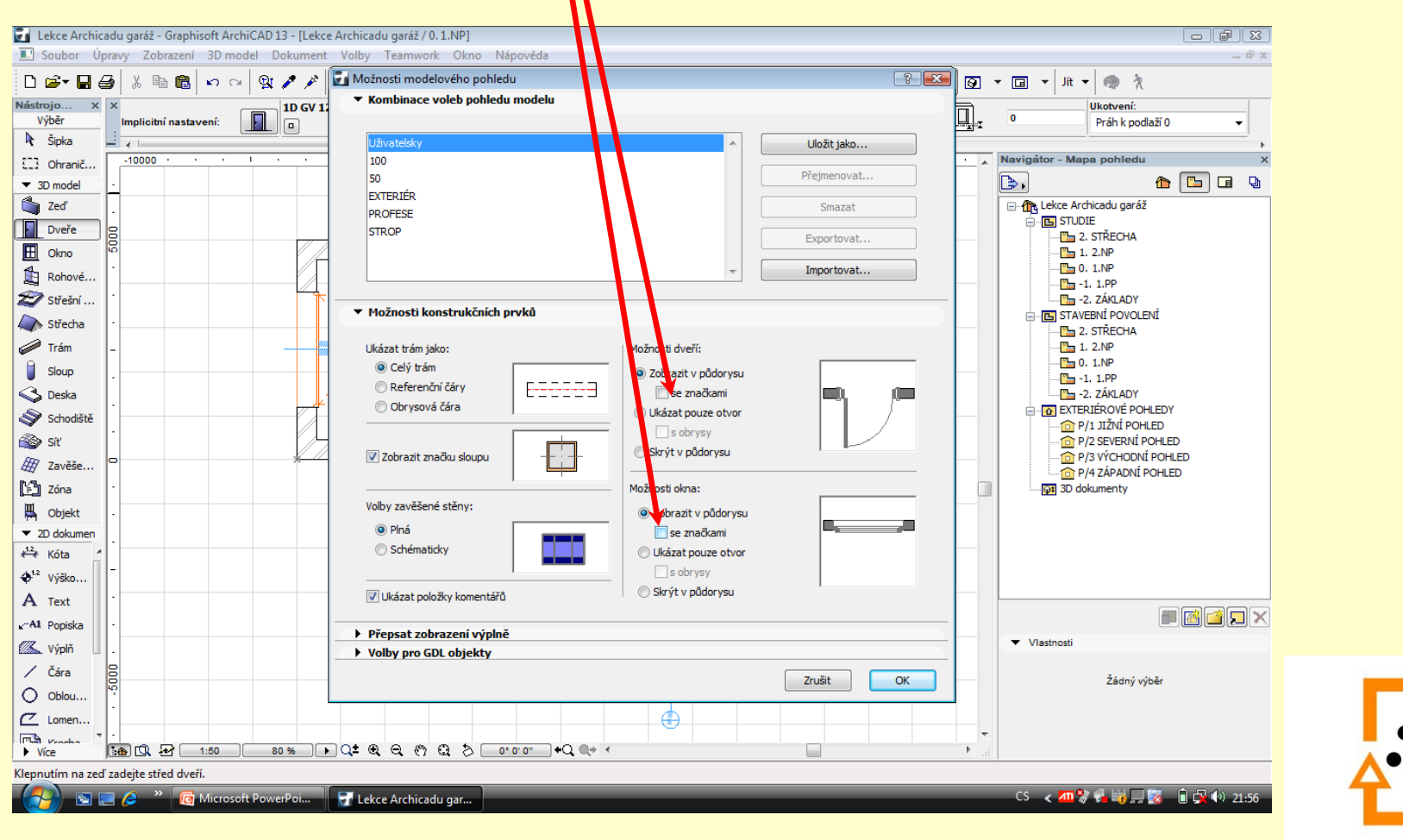

# **VÝSLEDEK TÉTO LEKCE**

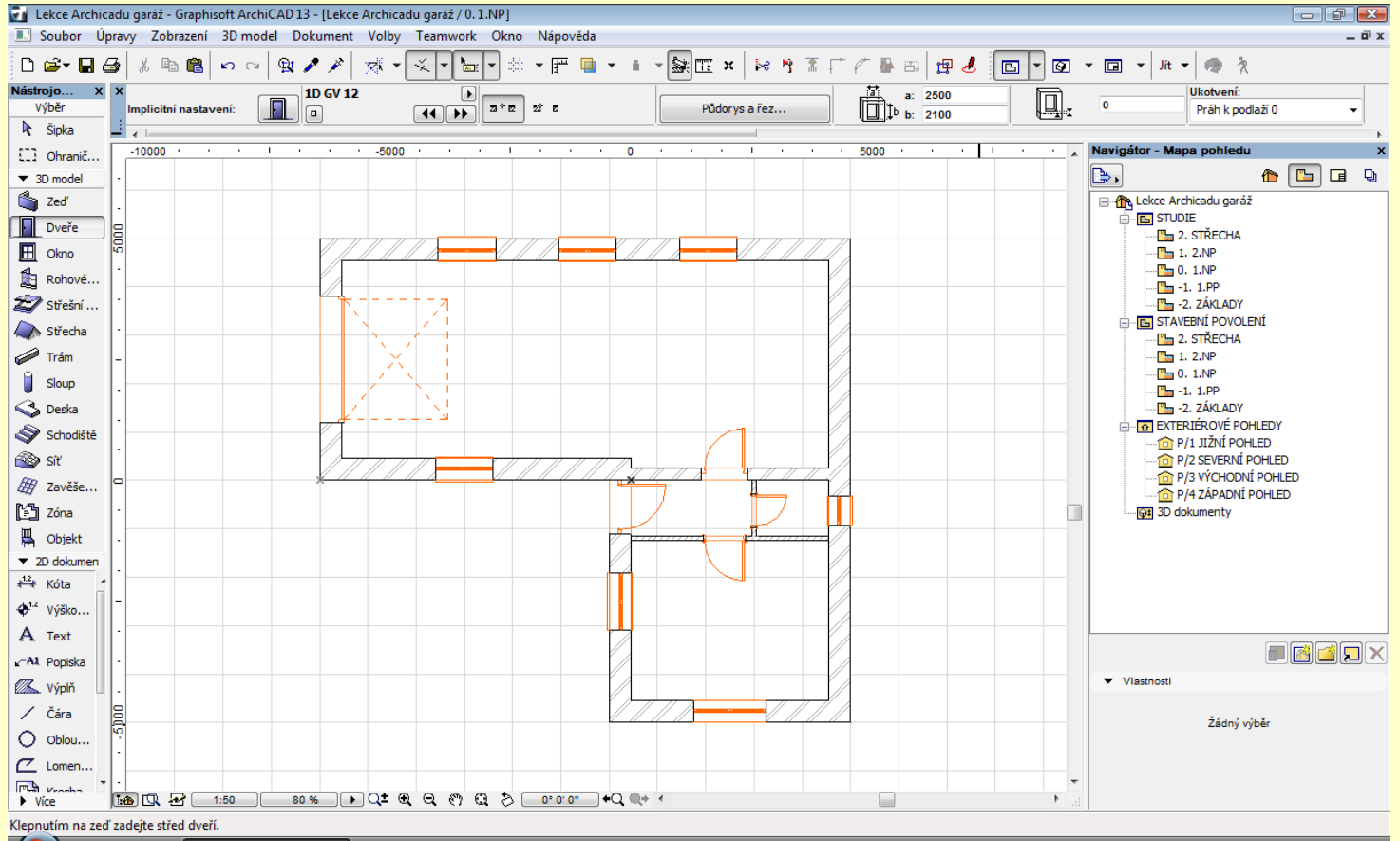

 $\overline{16}$  $\rightarrow$ **P** Lekce Archicadu gar.

#### CS < 2m % → m → L → L → D → D → 22:06

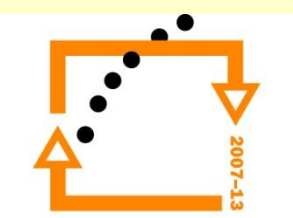

# ZADÁNÍ PRÁCE

- Celý postup zopakujte na svém projektu tak, aby výsledek odpovídal vysvětlené části učiva
- Toto je nezbytné k postupu do další lekce

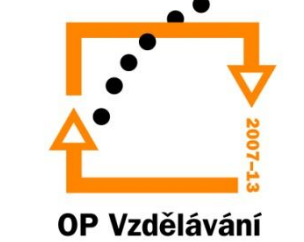

pro konkurenceschopnost

# Použité materiály

Program Archicad 13 , obrázky autor

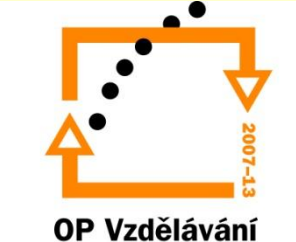

pro konkurenceschopnost